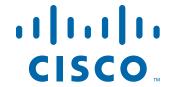

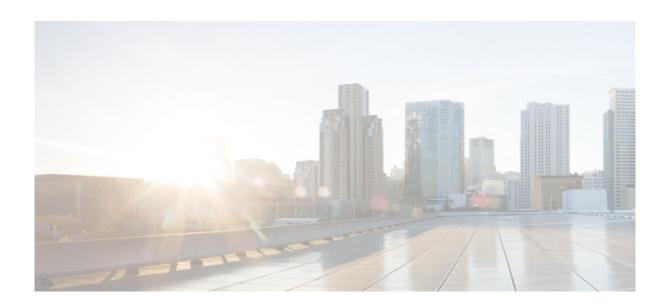

# **Cisco Enterprise Mobility Services Platform SDK Demo App User Guide**

Release 2.3

February, 2016

#### Cisco Systems, Inc.

www.cisco.com

Cisco has more than 200 offices worldwide. Addresses, phone numbers, and fax numbers are listed on the Cisco website at www.cisco.com/go/offices.

THE SPECIFICATIONS AND INFORMATION REGARDING THE PRODUCTS IN THIS MANUAL ARE SUBJECT TO CHANGE WITHOUT NOTICE. ALL STATEMENTS, INFORMATION, AND RECOMMENDATIONS IN THIS MANUAL ARE BELIEVED TO BE ACCURATE BUT ARE PRESENTED WITHOUT WARRANTY OF ANY KIND, EXPRESS OR IMPLIED. USERS MUST TAKE FULL RESPONSIBILITY FOR THEIR APPLICATION OF ANY PRODUCTS.

THE SOFTWARE LICENSE AND LIMITED WARRANTY FOR THE ACCOMPANYING PRODUCT ARE SET FORTH IN THE INFORMATION PACKET THAT SHIPPED WITH THE PRODUCT AND ARE INCORPORATED HEREIN BY THIS REFERENCE. IF YOU ARE UNABLE TO LOCATE THE SOFTWARE LICENSE OR LIMITED WARRANTY, CONTACT YOUR CISCO REPRESENTATIVE FOR A COPY.

The Cisco implementation of TCP header compression is an adaptation of a program developed by the University of California, Berkeley (UCB) as part of UCB's public domain version of the UNIX operating system. All rights reserved. Copyright © 1981, Regents of the University of California.

NOTWITHSTANDING ANY OTHER WARRANTY HEREIN, ALL DOCUMENT FILES AND SOFTWARE OF THESE SUPPLIERS ARE PROVIDED "AS IS" WITH ALL FAULTS. CISCO AND THE ABOVE-NAMED SUPPLIERS DISCLAIM ALL WARRANTIES, EXPRESSED OR IMPLIED, INCLUDING, WITHOUT LIMITATION, THOSE OF MERCHANTABILITY, FITNESS FOR A PARTICULAR PURPOSE AND NONINFRINGEMENT OR ARISING FROM A COURSE OF DEALING, USAGE, OR TRADE PRACTICE.

IN NO EVENT SHALL CISCO OR ITS SUPPLIERS BE LIABLE FOR ANY INDIRECT, SPECIAL, CONSEQUENTIAL, OR INCIDENTAL DAMAGES, INCLUDING, WITHOUT LIMITATION, LOST PROFITS OR LOSS OR DAMAGE TO DATA ARISING OUT OF THE USE OR INABILITY TO USE THIS MANUAL, EVEN IF CISCO OR ITS SUPPLIERS HAVE BEEN ADVISED OF THE POSSIBILITY OF SUCH DAMAGES.

CCDE, CCENT, Cisco Eos, Cisco HealthPresence, the Cisco logo, Cisco Lumin, Cisco Nexus, Cisco StadiumVision, Cisco TelePresence, Cisco WebEx, DCE, and Welcome to the Human Network are trademarks; Changing the Way We Work, Live, Play, and Learn and Cisco Store are service marks; and Access Registrar, Aironet, AsyncOS, Bringing the Meeting To You, Catalyst, CCDA, CCDP, CCIE, CCIP, CCNA, CCNP, CCSP, CCVP, Cisco, the Cisco Certified Internetwork Expert logo, Cisco IOS, Cisco Press, Cisco Systems, Cisco Systems Capital, the Cisco Systems logo, Cisco Unity, Collaboration Without Limitation, EtherFast, EtherSwitch, Event Center, Fast Step, Follow Me Browsing, FormShare, GigaDrive, HomeLink, Internet Quotient, IOS, iPhone, iQuick Study, IronPort, the IronPort logo, LightStream, Linksys, MediaTone, MeetingPlace Chime Sound, MGX, Networkers, Networking Academy, Network Registrar, PCNow, PIX, PowerPanels, ProConnect, ScriptShare, SenderBase, SMARTnet, Spectrum Expert, StackWise, The Fastest Way to Increase Your Internet Quotient, TransPath, WebEx, and the WebEx logo are registered trademarks of Cisco Systems, Inc. and/or its affiliates in the United States and certain other countries.

All other trademarks mentioned in this document or website are the property of their respective owners. The use of the word partner does not imply a partnership relationship between Cisco and any other company. (1110R)

Cisco Enterprise Mobility Services Platform SDK Demo App User Guide

© 2016 Cisco Systems, Inc. All rights reserved.

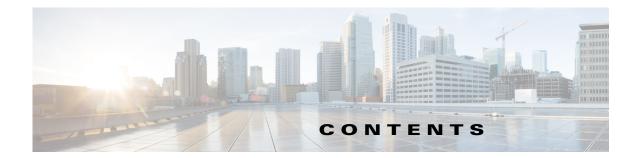

1

#### Preface iii

Purpose iii

Audience iii

Document Organization in

Document Conventions iv

Related Documentation iv

#### CHAPTER 1 Getting Started 1-1

Overview 1-1

System Requirements 1-2

#### CHAPTER 2 Working with the SDK Demo App 2-1

Introduction to the Enterprise Mobility Services Platform SDK Demo App 2-1

Installing and Using the Demo App 2-2

Downloading the Demo App 2-3

Associating the SDK Demo App with Your Enterprise Mobility Services Platform Account 2-4

Adding Tags to the Demo App 2-4

Viewing the Changes in the Device 2-6

Viewing the API Bearer Token 2-8

Managing the Tags 2-8

Editing a Tag 2-8

Deleting a Tag 2-8

Deactivating a Tag 2-9

Contents

Send documentation comments to emsp-docfeedback@cisco.com

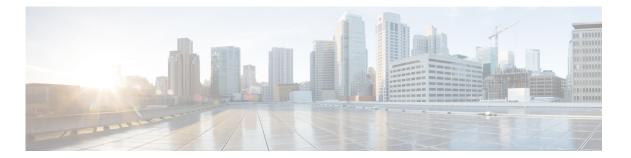

## **Preface**

This preface describes the purpose, audience, organization, and conventions used in the Cisco Enterprise Mobility Services Platform SDK Demo App, and provides information about the related documentation

- Purpose, page iii
- Audience, page iii
- Document Organization, page iv
- Document Conventions, page iv
- Related Documentation, page iv

## **Purpose**

This document is intended to provide the users information on how to use the Enterprise Mobility Services Platform SDK.

## **Audience**

This guide is intended for the demo app users, mainly marketing and sales team of Enterprise Mobility Services Platform, who gives demos to the customers using the Enterprise Mobility Services Platform SDK Demo App.

## **Document Organization**

| Chapter Number | Chapter Title                    | Description                                                                                                    |
|----------------|----------------------------------|----------------------------------------------------------------------------------------------------|
| Chapter 1      | Getting Started                  | Provides brief information on the Enterprise Mobility<br>Services Platform and system requirements for the<br>Cisco Enterprise Mobility Services Platform SDK<br>Demo App. |
| Chapter 2      | Working with the SDK<br>Demo App | Describes how to install and use the Enterprise Mobility Services Platform SDK Demo App that is integrated with the Enterprise Mobility Services Platform SDK.             |

## **Document Conventions**

| Convention      | Description                                                      |  |
|-----------------|------------------------------------------------------------------|--|
| Boldface        | Commands, command options, and keywords are in <b>boldface</b> . |  |
| Italics         | Arguments for which you supply values are in italics.            |  |
| Option > Option | Used to describe a series of menu options.                       |  |

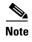

Means *reader take note*. Notes contain helpful suggestions or references to material not covered in this guide.

## **Related Documentation**

• SDK Documentation available in the Enterprise Mobility Services Platform.

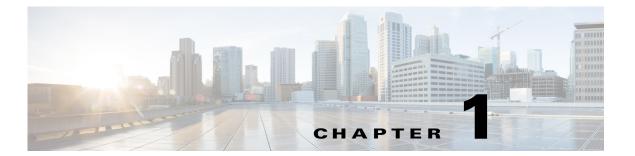

## **Getting Started**

This chapter provides an overview of the Enterprise Mobility Services Platform Demo App along with the system requirements for the Enterprise Mobility Services Platform Demo App.

- Overview, page 1-1
- System Requirements, page 1-2

#### **Overview**

Cisco Enterprise Mobility Services Platform is a mobile-application platform that enables you quickly create and deploy context-aware experiences that engage people on their mobile devices. The cloud-based Enterprise Mobility Services Platform more securely integrates with your existing Cisco mobile network infrastructure. It uses context-aware data, like location and user profile information, to deliver personalized experiences that engage people on their mobile devices.

With this software platform, you can create captive portals or splash pages for guest Internet access and authentication. You can also develop native and web-based mobile apps, or add context-awareness to your existing mobile apps. Organizations can push personalized content to visitors and customers on their mobile devices to create new opportunities for engagement and revenue.

Enterprise Mobility Services Platform helps you:

- Quickly build context-aware mobile experiences using drag-and-drop design tools.
- Simplify Internet access and authentication with custom or social Wi-Fi access.
- Send personalized notifications to visitors based on their real-time location.
- Easily integrate mobile experiences with your existing native apps using SDKs.

The platform includes adapters to interface with Cisco Meraki Cloud controllers, the Cisco Connected Mobile Experience, and Cisco wireless LAN controllers. In this way, it more securely integrates with your existing mobile network infrastructure.

The Enterprise Mobility Services Platform SDK provides an ease access to WiFi Location APIs, Subscriber APIs, and also allows business team to augment dynamic content using App X.

This document describes how to use the Enterprise Mobility Services Platform SDK Demo App that is integrated with the Enterprise Mobility Services Platform SDK.

## **System Requirements**

Before installing the Enterprise Mobility Services Platform Demo App, ensure that all of the following system requirements are met.

Table 1-1 System Requirements

| Item                | Supported Requirements                 |  |
|---------------------|----------------------------------------|--|
| Operating System    | Microsoft® Windows® XP or later        |  |
|                     | • Mac OS X 10.6 or later               |  |
| Browser             | Windows OS                             |  |
|                     | • Internet Explorer version 9 or later |  |
|                     | • Firefox version 30 or later          |  |
|                     | • Chrome version 34 or later           |  |
|                     | • Safari version 5.1.7 or later        |  |
|                     | Mac OS                                 |  |
|                     | • Firefox version 30 or later          |  |
|                     | Chrome version 34 or later             |  |
|                     | • Safari version 5.1.7 or later        |  |
| Device              | Android 2.3 or later                   |  |
|                     | iOS 7.0 or later                       |  |
| Runtime Environment | Adobe Air version 3.0 or later         |  |
| Java                | Version 6.0                            |  |

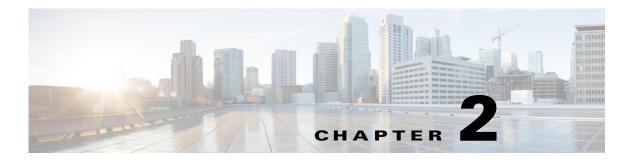

## Working with the SDK Demo App

This chapter describes how to install the Enterprise Mobility Services Platform SDK Demo App. This chapter also explains how to use the SDK features in the Enterprise Mobility Services Platform SDK Demo App.

- Introduction to the Enterprise Mobility Services Platform SDK Demo App, page 2-1
- Installing and Using the Demo App, page 2-2
- Managing the Tags, page 2-8

# Introduction to the Enterprise Mobility Services Platform SDK Demo App

The Enterprise Mobility Services Platform (EMSP) SDK Demo App enables you to provide demos to the Enterprise Mobility Services Platform customers. This EMSP SDK Demo App is mainly used by marketing and sales people who demonstrates the Enterprise Mobility Services Platform to the customers.

The Enterprise Mobility Services Platform Demo App is integrated with the Enterprise Mobility Services Platform SDK so that it enables you to add dynamic content to the app. You can display the dynamic content in the EMSP SDK Demo App in various display formats such as, push down, overlay, hot button, custom menu, or full page. You can create the dynamic content using the Enterprise Mobility Services Platform Studio.

The Enterprise Mobility Services Platform Demo App consists of five screens. Each screen is configured to display the content of a particular display format. You can switch between the tabs to view the screens and the dynamic content associated with that screen.

The various Enterprise Mobility Services Platform Demo App screens and the styles in which you can display the dynamic content in these screens are as follows:

- Push Down screen- You can display the dynamic content only as a push down in this screen.
- Overlay screen-You can display the dynamic content only as an Overlay in this screen.
- Hot Button screen-You can display the dynamic content only using the Hot Button in this screen.
- Menu screen- You can display the dynamic content only using the Custom Menu in this screen.
- Full Page screen- You can display the dynamic content only as a full page display in this screen.

For example, if you are creating a tag to display the content in the overlay style, then you can view this content only in the overlay screen. For more information on various tag types, see "Tags" section on page 2-2.

#### Tags

The Enterprise Mobility Services Platform uses tags to display the content in different display styles. The tags are created for the Enterprise Mobility Services Platform Demo App using the Enterprise Mobility Services Platform SDK. The site pages added to the tags in the Enterprise Mobility Services Platform SDK appears as dynamic content in the Enterprise Mobility Services Platform Demo App.

The following tag types are available for the Enterprise Mobility Services Platform SDK Demo App.

- Push Down- Pushes down the content in the push down screen and displays the mobile site content configured for the Push Down tag.
- Overlay- Displays the mobile site content configured for the overlay tag in the overlay screen of the app. The mobile site content appears as an overlay. The overlay appears with a close button.
- Hot Button- Displays a hot button in th Hot Button screen. When you click the button, the mobile site content configured for the hot button tag appears.
- Custom Menu- An additional option "Related App" appears in the custom menu that is available in the Custom screen. When you press "Related App", the mobile site content for the custom menu tag appears. A back link is provided in the "Related App" screen to go back to the previous screen.
- Full Page- Displays the mobile site content configured for the full page tag in the Full Page screen.

Assume that you want to provide different price quotes for the Enterprise Mobility Services Platform to various customers. You want to display the price quote as an overlay during the demo. The Enterprise Mobility Services Platform Demo App enables you to display different price quotes to your customers by changing the content of the mobile site associated with the Overlay tag.

## **Installing and Using the Demo App**

To install and use the EMSP SDK Demo App, perform the following steps:

- 1. Downloading the Demo App, page 2-3
- **2.** Associating the SDK Demo App with Your Enterprise Mobility Services Platform Account, page 2-4
- **3.** Adding Tags to the Demo App, page 2-4
- **4.** Viewing the Changes in the Device, page 2-6

## **Downloading the Demo App**

The EMSP SDK Demo App is available for iOS and android devices.

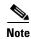

You must be connected to the internet to download and install the app.

- Downloading and Installing the EMSP SDK Demo App in an Android Device, page 2-3
- Downloading and Installing the EMSP SDK Demo App in an iOS Device, page 2-3e

#### Downloading and Installing the EMSP SDK Demo App in an Android Device

To download the EMSP SDK Demo App for an Android device, perform the following steps:

- **Step 1** In the android device on which you want to install the demo app, press **Settings**.
- Step 2 Press Security.
- Step 3 In the Security screen, in the Unknown Sources area, enable the Allow installation of apps from unknown sources option.

A warning message appears.

- Step 4 Click OK.
- **Step 5** In the device, open a browser, and in the address bar, enter the URL for EMSP SDK Demo App. For the URL for the EMSP SDK Demo App, contact emsp-support@external.cisco.com.
- Step 6 In the message window that appears, press Install.
- Step 7 Press Confirm.

The EMSP SDK Demo App gets downloaded on your computer.

#### Downloading and Installing the EMSP SDK Demo App in an iOS Device

To download and install the EMSP SDK Demo App on an iOS device, perform the following steps:

- **Step 1** Open a browser in the iOS device.
- **Step 2** In the address bar, enter the URL for the SDK Demo App.

For the URL for the EMSP SDK Demo App, contact emsp-support@external.cisco.com.

**Step 3** In the message window that appears, click **Install**.

The EMSP SDK Demo App gets downloaded on your device.

- **Step 4** Choose **Settings > General > Device Management > Cisco Systems**.
- **Step 5** In the Cisco Systems Inc screen, press "Trust Cisco Systems, Inc"".

The message "Verified" appears for the EMSP SDK Demo.

**Step 6** Launch the EMSP SDK Demo App.

# Associating the SDK Demo App with Your Enterprise Mobility Services Platform Account

To associate the EMSP SDK Demo App installed on your device with the Enterprise Mobility Services Platform, you must log in to the app using the API Bearer Token for your Enterprise Mobility Services Platform account.

To associate the EMSP SDK Demo App installed on your device to the Enterprise Mobility Services Platform, perform the following steps:

- **Step 1** Launch the EMSP SDK Demo App installed on your device.
- **Step 2** In the log in screen that appears, enter the API Bearer Token for your Enterprise Mobility Services Platform account.

For more information on how to view the API Bearer Token for your Enterprise Mobility Services Platform account, see the "Viewing the API Bearer Token" section on page 2-8.

Step 3 Click SUBMIT.

Now, the app gets associated to the Enterprise Mobility Services Platform and launches the app.

#### **Adding Tags to the Demo App**

After associating the demo app installed on your device with the Enterprise Mobility Services Platform, the app gets listed in the My Apps page in the Enterprise Mobility Services Platform SDK.

You can create the tags and add the dynamic content to display in various screens of the EMSP SDK Demo App using the Enterprise Mobility Services Platform SDK.

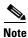

You must have a Enterprise Mobility Services Platform SDK license to access this feature.

#### Tag Types available for the Demo App

The tag name for various tag types are listed in the following table.

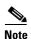

You must use the same tag name when configuring a tag for a tag type in the Enterprise Mobility Services Platform.

Table 2-1 Tag Names

| Tag Type    | Tag Name   |
|-------------|------------|
| Push Down   | PUSHDOWN   |
| Overlay     | OVERLAY    |
| Hot Button  | HotButton  |
| Custom Menu | CUSTOMMENU |
| Full Page   | FULLPAGE   |

#### **Prerequisites**

Before you create a tag, ensure the following:

• You have created the site pages that are to display to the user as dynamic content using the Enterprise Mobility Services Platform Studio.

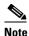

You can configure only the mobile sites created using the Enterprise Mobility Services Platform Studio

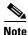

For Custom Menu tag, you must configure only the App Menu module in the site page that is tagged. The App Menu module is a customized module and is not available for all the customers.

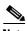

For Hot Button tag, you must configure only the Hot Button module in the site page that is tagged. The Hot Button module is a customized module and is not available for all the customers

To add a tag to the EMSP SDK Demo App, perform the following steps

- **Step 1** Go to emsp.cisco.com.
- Step 2 Log in using your credentials.

The Enterprise Mobility Services Platform main window appears.

- Step 3 Click the SDK icon.
- Step 4 Click the My Apps tab.

The apps installed get listed.

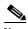

Note

The app details for android and iOS devices for each EMSP account are listed separately. The app details for the combination your EMSP account and device (android or iOS) gets listed only after you install the app in a device and associate it with your Enterprise Mobility Services Platform account. You must create tags for both of these devices separately.

- **Step 5** Click the EMSP SDK Demo App for which you want to configure the tag.
- Step 6 Click Create New Tag.
- **Step 7** In the Tag fields that appear, enter the following tag details.
  - **a.** In the Tag Name text field, enter the type of tag you want.

For example, PUSHDOWN.

For more information on tag names, see "Tag Types available for the Demo App" section on page 2-4.

- **b.** In the Tag Description field, enter a description for the tag.
- c. In the Select Studio field, choose the mobile site page that you want to display in the demo app for that particular screen. For example, if you enter the tag name as "PUSHDOWN", choose the mobile site page that must appear in the Push Down screen of the Enterprise Mobility Services Platform SDK Demo App. You can use the Browse button to choose the site page created in the Enterprise Mobility Services Platform Studio.

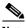

Note

If you have not created a site page to be tagged, click the "Click Here" link adjacent to the text "To Create a New Site". The Enterprise Mobility Services Platform Studio gets launched. You can then create the site page and configure it for the tag.

- d. Click Save.
- e. Click Go Live to make the dynamic content available in the app installed on your device.

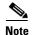

Similarly, you can create tags for other screens of the Enterprise Mobility Services Platform SDK Demo App.

## **Viewing the Changes in the Device**

To view the changes in the device, perform the following steps:

**Step 1** Launch the demo app in the device.

The screen appears with the new content.

The EMSP SDK Demo App Pushdown screen before tagging the push down content Figure 2-1.

Figure 2-1 Push Down Screen without Dynamic Content

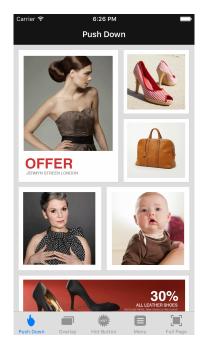

The EMSP SDK Demo App Pushdown screen after tagging the push down content Figure 2-2

Figure 2-2 Push Down Screen with Dynamic Content

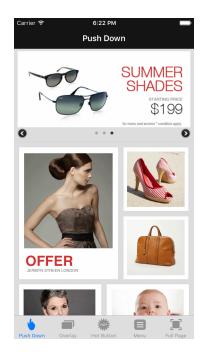

#### **Viewing the API Bearer Token**

To view the API Bearer Token for your Enterprise Mobility Services Platform account, perform the following steps:

- **Step 1** Log in to emsp.cisco.com.
- **Step 2** In the EMSP Dashboard, click the **SDK** icon.
- **Step 3** On the About EMSP SDK tab, click **Show Bearer Token** that appears at the bottom of the window. The API bearer token for your Enterprise Mobility Services Platform account appears.

## **Managing the Tags**

You can change the mobile site for a tag. Also, you can delete or deactivate a tag.

Editing a Tag, page 2-8

Deleting a Tag, page 2-8

Deactivating a Tag, page 2-9

#### **Editing a Tag**

To edit a tag, perform the following steps:

- **Step 1** In the EMSP SDK, on the My Apps tab, click the app that you want to edit.
  - All the tags associated with this app gets listed.
- **Step 2** Click the **Browse** button for the tag that you want to edit, and choose the required Studio site page.
- Step 3 Click Save.
- Step 4 Click Go Live.

#### **Deleting a Tag**

To delete a tag, perform the following steps:

- **Step 1** In the EMSP SDK, on the My Apps tab, click the app that you want to edit.
  - All the tags associated with this app gets listed.
- **Step 2** Click the delete icon for the tag that you want to delete.
  - The tag gets deleted.
- **Step 3** Click **Go Live** to reflect the changes in the device.

## **Deactivating a Tag**

You can deactivate a tag that you don't want currently, and activate it whenever required.

To deactivate a tag, perform the following steps:

**Step 1** In the EMSP SDK, on the My Apps tab, click the app that you want to edit.

All the tags associated with this app gets listed.

Step 2 Turn the switch in the Actions column to Off for the tag that you want to deactivate.

The tag gets deactivated.

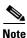

To activate this tag again, turn the switch to "On".